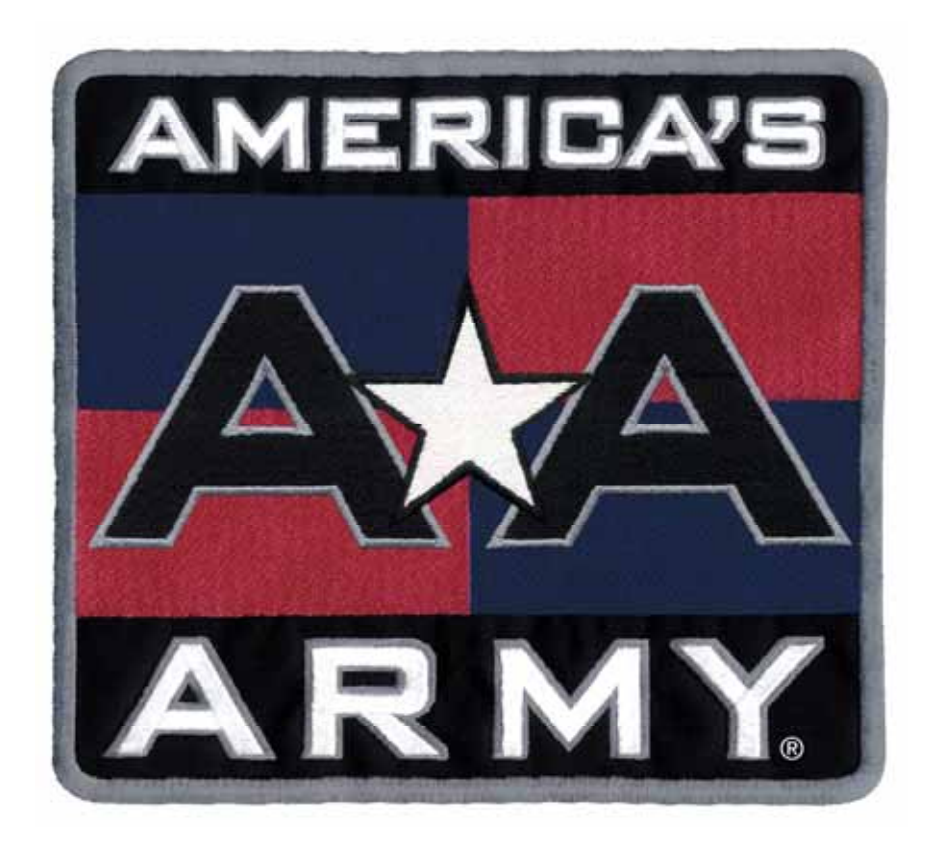

# **Operation Manual for Conversion Kit Systems 040-0174-01 Rev. B**

- ¾ **Read this manual before use.**
- ¾ **Keep this manual with the machine at all times.**

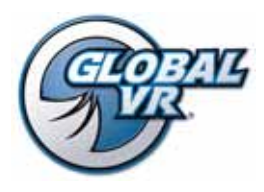

www.globalvr.com http://service.globalvr.com techsupport@globalvr.com Phone: 408.597.3435 Fax: 408.597.3437

© 2008 Global VR, Inc. All Rights Reserved. America's Army, America's Army: Special Forces; Empower Yourself, Defend Freedom, The Official U.S Army Game, Army Strong and U.S. Army are trademarks or registered trademarks of the Department of the Army in the United States and/or other countries and used under license from the Department of the Army. Unreal® and POWERED BY UNREAL ENGINE logo are trademarks or registered trademarks of Epic Games, Inc. Unreal® Engine, Copyright 1998 – 2008, Epic Games, Inc. All rights reserved. GLOBAL VR and the GLOBAL VR logo are registered trademarks of Global VR, Inc.

# **Table of Contents**

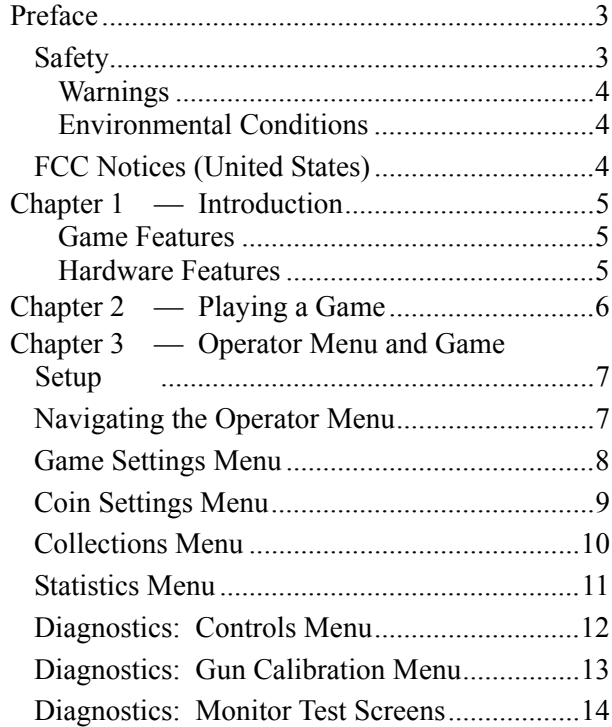

## **List of Figures**

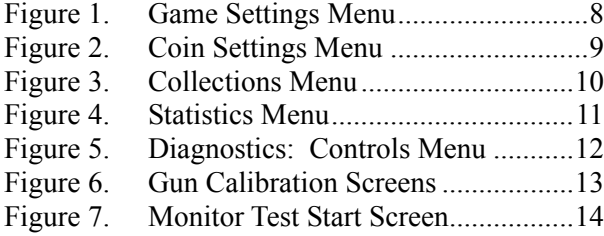

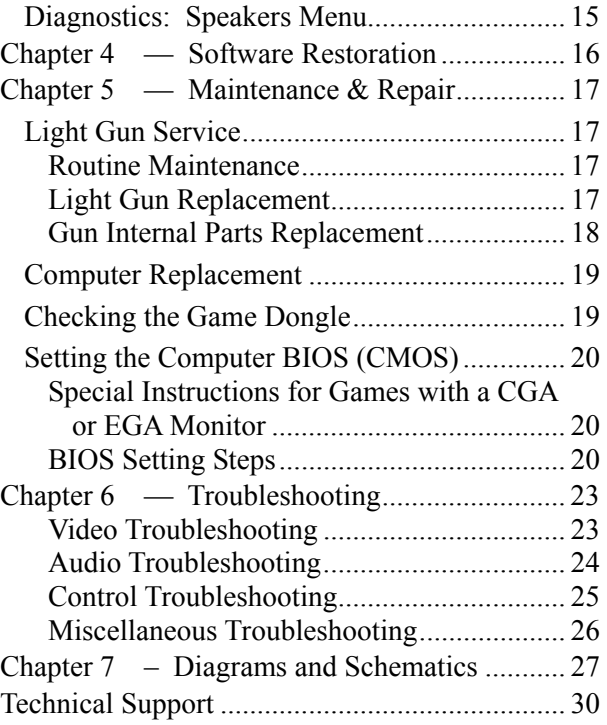

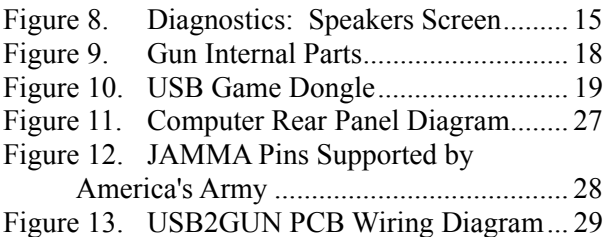

## **Safety**

#### *Please read this page before preparing your arcade cabinet for game play.*

The following safety instructions apply to all game operators and service personnel. Specific warnings and cautions will be included throughout this manual.

Use the following safety guidelines to help protect the system from potential damage and to ensure your personal safety:

- Make sure that the switch on the back of the computer is set to match the AC power in use at your location:
	- − 115 volts / 60Hz in most of North and South America and some Far Eastern countries such as Japan, South Korea and Taiwan
	- 230 volts / 50Hz in most of Europe, the Middle East and the Far East
- To help prevent electric shock, plug the system into a properly grounded power source. These cables are equipped with 3-prong plugs to help ensure proper grounding. Do not use adapter plugs or remove the grounding prong from a cable. If you must use an extension cable, use a 3-wire cable with properly grounded plugs.
- To help protect your system from sudden increases and decreases in electrical power, use a surge suppressor, line conditioner or Uninterruptible Power Supply (UPS).
- Be sure nothing rests on the system's cables and that the cables are not located where they can be stepped on or tripped over.
- Keep your system far away from radiators and other heat sources.
- Do not block cooling vents.

#### **Precautions for Game Operation**

- To avoid injury and accidents, people who fall under the following categories should not play the game:
	- Those who need assistance when walking.
	- − Those who have high blood pressure or a heart problem.
	- Those who have experienced muscle convulsions or loss of consciousness when playing a video game or similar activities.
	- Those who have trouble in the neck or spinal cord.
	- Intoxicated persons.
	- − Pregnant women.
	- Persons susceptible to motion sickness.
	- − Persons who do not abide by the warning labels on the game.
- A player who has never been adversely affected by light stimulus might experience dizziness or headache when playing the game. Small children can be especially susceptible to these conditions. Caution guardians of small children to keep watch over their children during play.
- Instruct those who feel sick during play to see a doctor.
- To avoid injury from falling objects, and electric shock due to spilled drinks, instruct players not to place heavy items, food, or drinks on the product.
- To avoid electric shock or short circuit, do not allow customers to put hands and fingers or extraneous matter in the openings of the product.
- To avoid risk of injury from falling, immediately stop customers from leaning against or climbing on the product.

### **Warnings**

֧֞֝֬֝֬֝֬֝֬֝֬֝֬֝֬

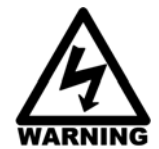

**To avoid electrical shock, unplug the cabinet before performing installation or service procedures.** 

**If the power cord is damaged, it must be replaced by the equivalent power cord available from GLOBAL VR or your distributor.** 

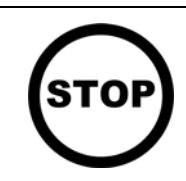

**GLOBAL VR® assumes no liability for any damages or injuries incurred while setting up or servicing the cabinet. Only qualified service personnel should perform installation or service procedures!** 

### **Environmental Conditions**

Cabinet is intended for indoor use only. Be sure to keep the cabinet dry and maintain operating temperatures of 59°—86°F (15°—30°C).

## **FCC Notices (United States)**

Electromagnetic Interference (EMI) is any signal or emission radiated in free space or conducted along power or signal leads, that endangers the functioning of radio navigation or other safety service, or that seriously degrades, obstructs, or repeatedly interrupts a licensed radio communications service. Radio communications services include, but are not limited to, AM/FM commercial broadcast, television, cellular services, radar, air-traffic control, pager, and Personal Communication Services (PCS). These licensed services, along with unintentional radiators such as digital devices (including computer systems) contribute to the electromagnetic environment.

Electromagnetic Compatibility (EMC) is the ability of items of electronic equipment to function properly together in the electronic environment. While this computer system has been designed and determined to be compliant with regulatory agency limits for EMI, there is no guarantee that interference will not occur in a particular installation. If this equipment does cause interference with radio communications services, which can be determined by turning the equipment off and on, you are encouraged to try to correct the interference by one or more of the following measures:

- Re-orient the receiving antenna.
- Relocate the cabinet relative to the receiver.
- Plug the game into a different outlet so that the computer and the receiver are on different branch circuits.

If necessary, consult a Regulatory EMC representative of GLOBAL  $VR^{\otimes}$  or an experienced radio/television technician for additional suggestions. You may find the FCC Interference Handbook, to be helpful. It is available from the U.S. Government Print Office, Washington, DC 20402.

This device has been tested and complies with the limits for a Class A digital device pursuant to Part 15 of the FCC Rules. These limits are designed to provide reasonable protection against harmful interference when the equipment is operated in a commercial environment. This equipment generates, uses, and can radiate radio frequency energy. If not installed and used in accordance with the instruction manual, it may cause harmful interference with radio communications. Operation of this equipment in a residential area is likely to cause harmful interference, in which case you will be required to correct the interference at your own expense.

Operation is subject to the following conditions:

- This device may not cause harmful interference.
- This device must accept any interference received, including interference that may cause undesired operation.

### **Chapter 1 — Introduction**

#### **Game Features**

Experience the real United States Army…the challenges, the training, even the Drill Sergeants. Players can challenge themselves in this exciting new game that depends as much on teamwork as it does on skill, speed, and judgment. Those who embody the qualities of a real Soldier can join the America's Army leaderboard.

- Green Label non-violent target shooter
- Simultaneous two-player action
- Dynamic difficulty system makes it fun for  $1<sup>st</sup>$  timers and challenging for return players
- Leaderboards set the stage for competition
- Hidden bonuses scattered throughout the game
- Complete range of operator options

#### **8 Game Levels**

Sniper Course, Shoot House, Shotgun Training, Mover Target, Pistol Range, Point Man, Grenade Course, and Indoor Shooting Range

#### **Hardware Features**

- Pentium<sup>®</sup> Dual-Core Processor
- Supports CGA, EGA, or VGA Monitor

- NVIDIA<sup>®</sup> Graphics
- 1 Gigabyte RAM

• Supports Dollar Bill Validator

## **Chapter 2 — Playing a Game**

After you coin up, a menu appears to let you select from the eight training exercises. The menu also displays the current difficulty level of each exercise.

Shoot at the exercise you wish to play. Instructions will appear onscreen.

Each exercise is based on actual military training, but with an arcade flavor. Scores are based on target identification, speed, and accuracy. Be sure to listen to the Drill Instructors at the beginning of the exercise, as they will tell you what to shoot at. At the end of an exercise the Drill Instructor will tell you how you did and give you your score.

If you do well and pass exercises, the difficulty will increase to ensure that you are challenged.

If you fail a level, the difficulty will reduce when you play it again, so you have a better chance to pass.

Once you complete a level with a PASS, that level will be locked to move you toward completing the remaining levels.

This game supports two player simultaneous play, but if you really want to score big, you must work together as a team. This means that both players must score a PASS for the exercise. (No hogging all the targets!)

Do well enough and you will get to enter your initials on the leaderboard (high score) screen. There is a leaderboard for each exercise, and one for the overall score leaders. Are you good enough?

To enter your initials, shoot at each letter, and then shoot at DONE when finished. If you make a mistake, shoot the backspace key in the lower right corner of the screen.

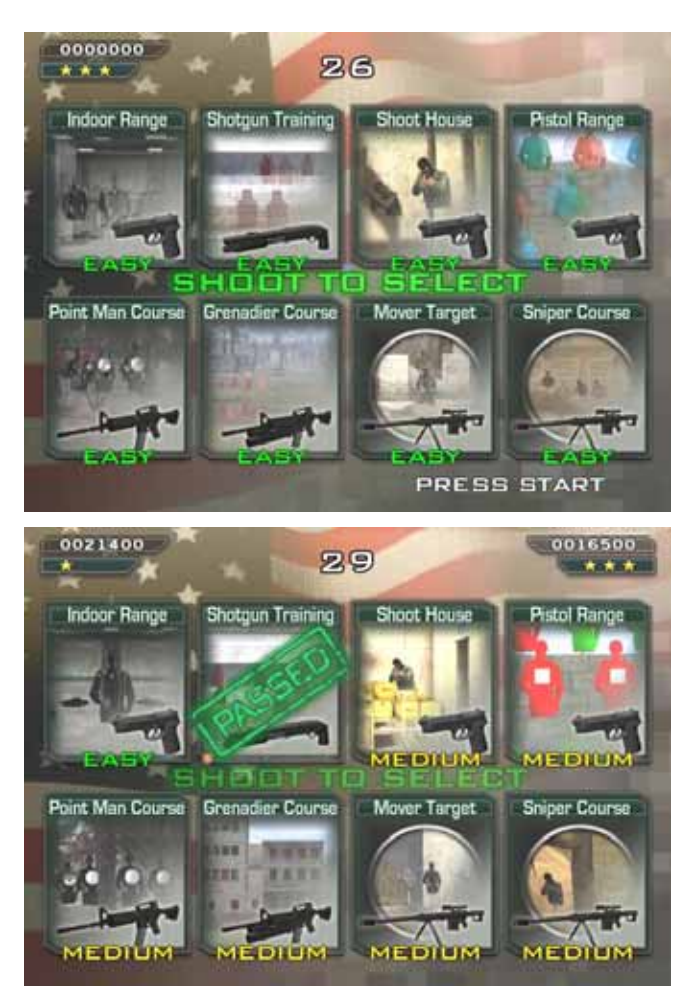

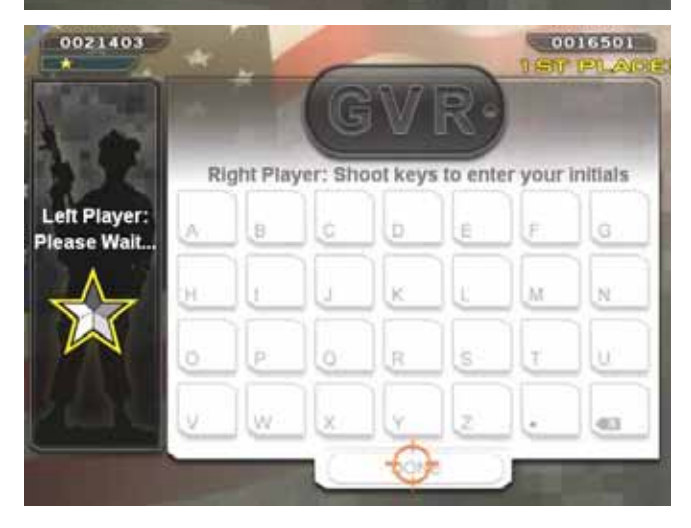

### **Chapter 3 — Operator Menu and Game Setup**

This chapter describes how to use the Game Operator menu to set up the game, diagnose problems, and view gameplay and earnings statistics.

### **Navigating the Operator Menu**

You can use the Operator buttons or player controls in the Operator Menu, as described below:

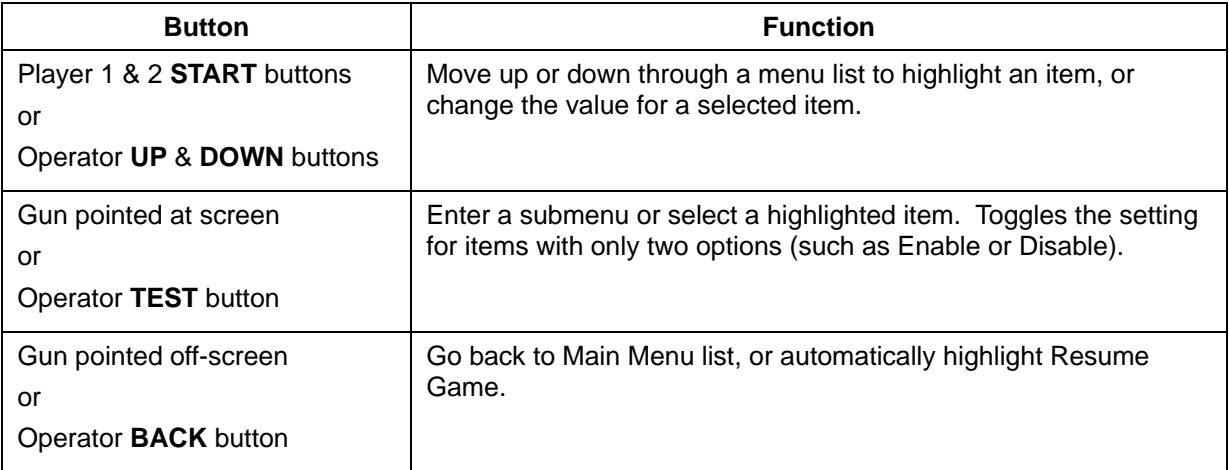

For example, the following steps explain how to change the Game Volume using the player controls.

- 1. Press the Operator **TEST** button to open the Operator Menu.
- 2. **Game Settings** is highlighted when you open the Menu, so shoot at the screen to enter this submenu.
- 3. Press the **Player 2 START** button to move down to **Game Volume**.
- 4. Shoot at the screen to select the item.
- 5. Press the **Player 1 and Player 2 START** buttons to change the volume setting.
- 6. When you reach the desired setting, shoot at the screen to accept the setting.
- 7. Shoot off the screen to exit from the submenu. (Or use the **Player 1 and Player 2 START** buttons to select another item to change.)
- 8. Shoot off the screen again to highlight **Resume Game** from the Main Menu list. (Or use the **START** buttons to highlight another submenu if you wish to change more settings.)
- 9. Shoot at the screen to select Resume Game, and once more to confirm. The game will return to the Attract Mode.

**Note:** Pressing the **SERVICE** button on the Operator Button Panel during Attract Mode adds a Service Credit that you can use for testing game play. You can disable or enable this feature from the Coin Settings menu.

## **Game Settings Menu**

This menu lets you set up audio volume, enable free play, or reset settings and high scores.

The lower left corner of each menu screen displays the software Build and I/O Board numbers. These numbers may be useful to Customer Service for troubleshooting any problems that may occur. The GLOBAL VR website URL and Customer Service phone number are also displayed for Operator convenience.

|                                                                                                    | <b>Game Settings</b>                                                                                                    |  |  |
|----------------------------------------------------------------------------------------------------|----------------------------------------------------------------------------------------------------|--|--|
| <b>Game Settings</b><br><b>Coin Settings</b><br>Collections<br><b>Statistics</b><br><b>Diagnostics</b><br><b>Resume Game</b><br>Build: 77 | Enabled<br>Free Play Mode:<br>80<br>Game Volume:<br><b>Attract Volume:</b><br>50<br>Enabled<br><b>Gun Recoil:</b><br>Lives:<br>2<br>Difficulty:<br>Easy<br><b>Reset Settings</b><br><b>Reset High Scores</b> |  |  |
| $UO Board : 2.03$<br>www.globalvr.com<br>(408) 597-3435                                                                                   | Next / Prev : Move the selection cursor<br>Select : Modify or activate the selected item<br><b>Back: Exit the current page</b>                                                                               |  |  |

*Figure 1. Game Settings Menu* 

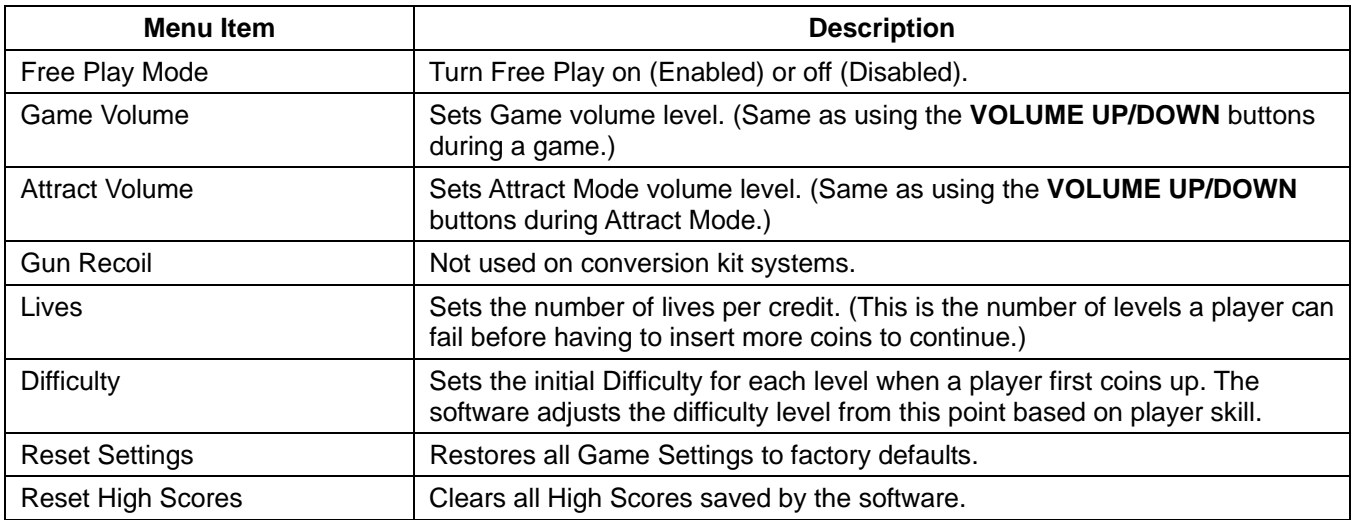

## **Coin Settings Menu**

This screen controls all pricing for the cabinet. It allows you to set the prices to play and continue a game, use credits or money, and set the coin value for the coin mechs. This is also where you set how long a player has to continue a game.

|                                                                                                    | <b>Coin Settings</b>                                                                                                    |                                                                                                    |                  |
|----------------------------------------------------------------------------------------------------|----------------------------------------------------------------------------------------------------|----------------------------------------------------------------------------------------------------|------------------|
| <b>Game Settings</b><br><b>Coin Settings</b><br>Collections<br><b>Statistics</b><br>Diagnostics<br>Resume Game | Coins per Play:<br><b>Coins per Continue:</b><br>Coins per \$:<br><b>Money Display :</b><br><b>Continue Timer:</b><br><b>Service Credit Button:</b><br>Coins per Mech 1 :<br>Coins per Mech 2 : | 4<br>$\overline{2}$<br>$\overline{4}$<br>Money<br>15<br>Enabled<br>1<br>$\mathbf{1}$<br><b>Reset Settings</b> | \$1.00<br>\$0.50 |
| <b>Build: 77</b><br>$IO$ Board : $2.03$<br>www.globalvr.com<br>(408) 597-3435                                  | Next / Prev : Navigate through the menu<br>Select : Enter a menu page or sub-menu                                                                                                    |                                                                                                    |                  |

*Figure 2. Coin Settings Menu* 

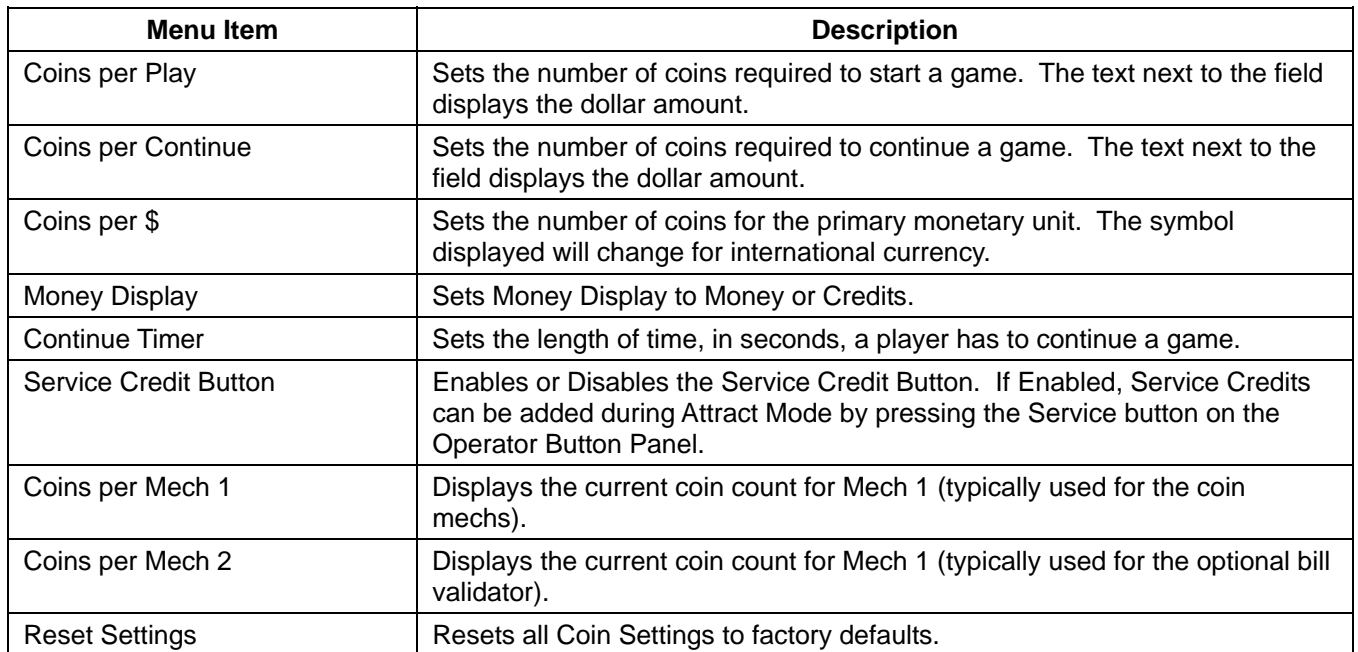

## **Collections Menu**

This menu displays current (since last reset) and lifetime collections data.

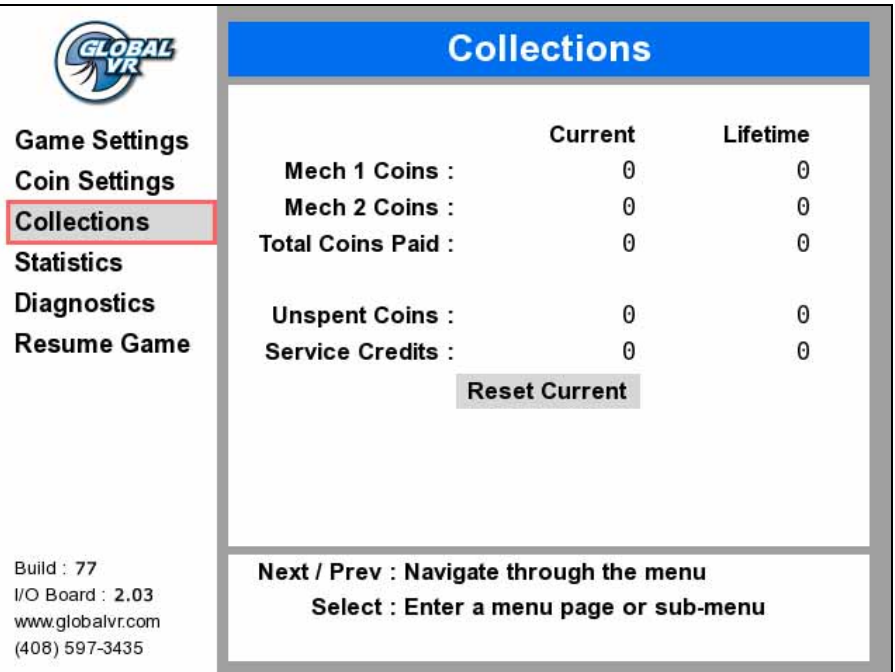

### *Figure 3. Collections Menu*

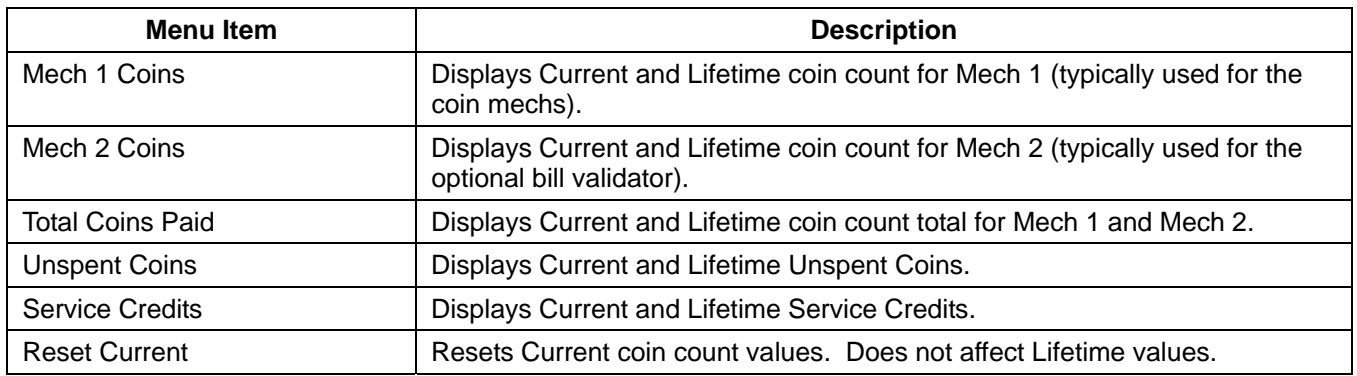

## **Statistics Menu**

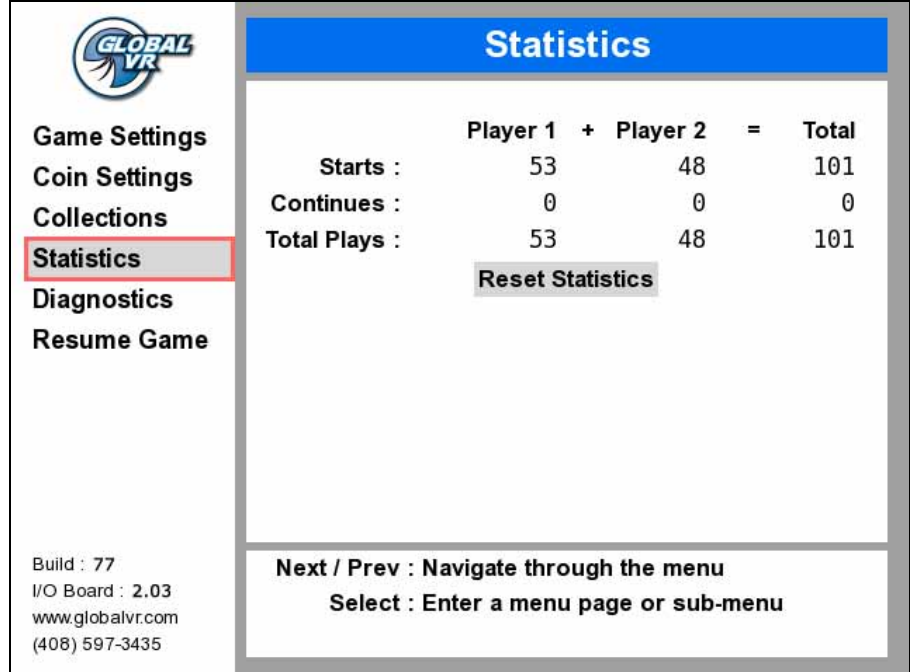

This screen displays game play statistics for the cabinet.

### *Figure 4. Statistics Menu*

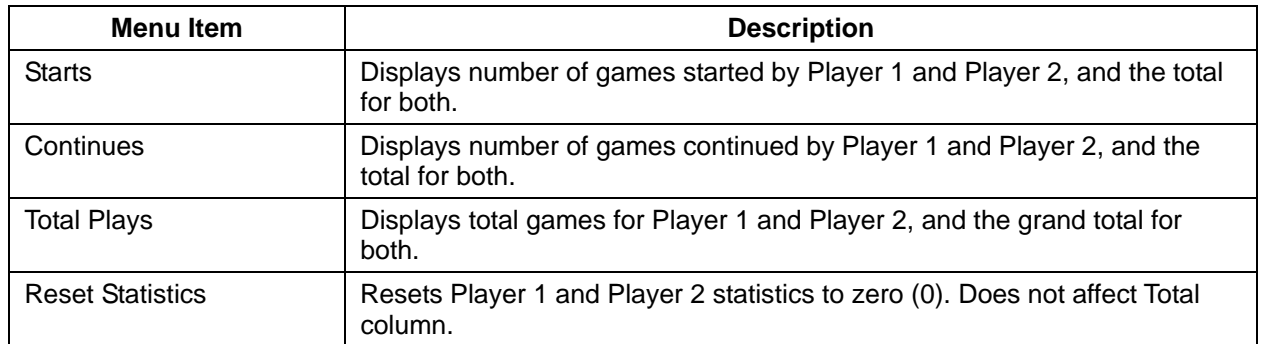

## **Diagnostics: Controls Menu**

This menu lets you test each Player Control, the Coin Mechs, and the Operator Buttons.

When you activate a control or coin mech, the circle next to the device name will highlight until you release the button.

Hold any button for two (2) seconds to exit to the main menu.

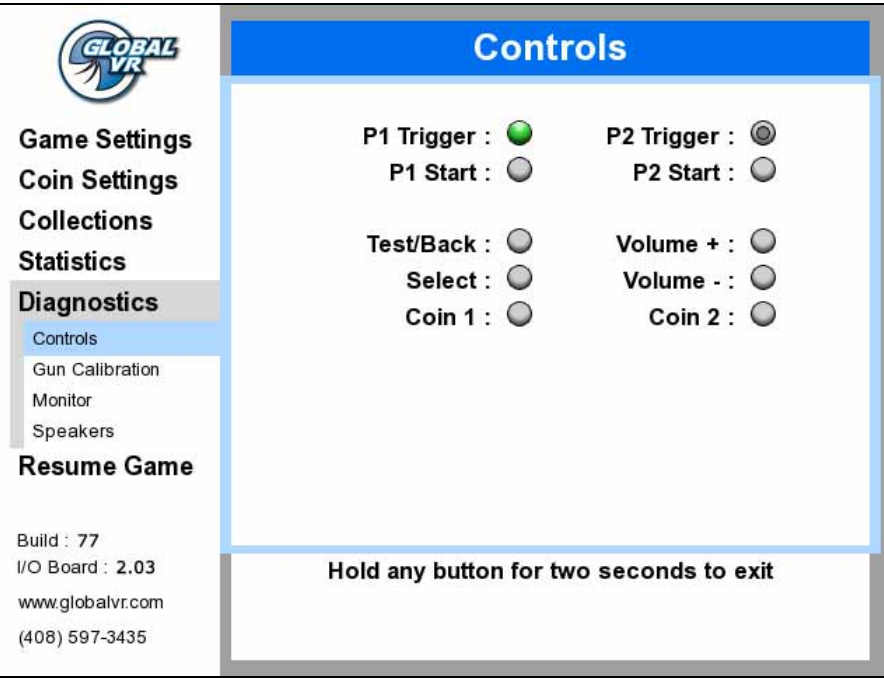

*Figure 5. Diagnostics: Controls Menu* 

### **Diagnostics: Gun Calibration Menu**

Use this menu to calibrate the guns so they aim properly. Calibrate the guns every month to ensure optimal performance. Also be sure to calibrate the guns any time you service or replace a gun or install software.

- 1. When you enter the menu, the first screen shown below will appear. Note that it displays the current coordinates for the Player 1 (P1) and Player 2 (P2) guns (or the coordinates where the gun last left the screen).
- 2. Pull the trigger for the gun you wish to calibrate, and the second screen will appear, prompting you to aim at the upper left target and pull the trigger.
- 3. For the most accurate results, gently place the barrel of the gun against the display shield glass, aligned with the target, and pull the trigger.
- 4. Repeat step 2 for the center and lower right targets to complete calibration.

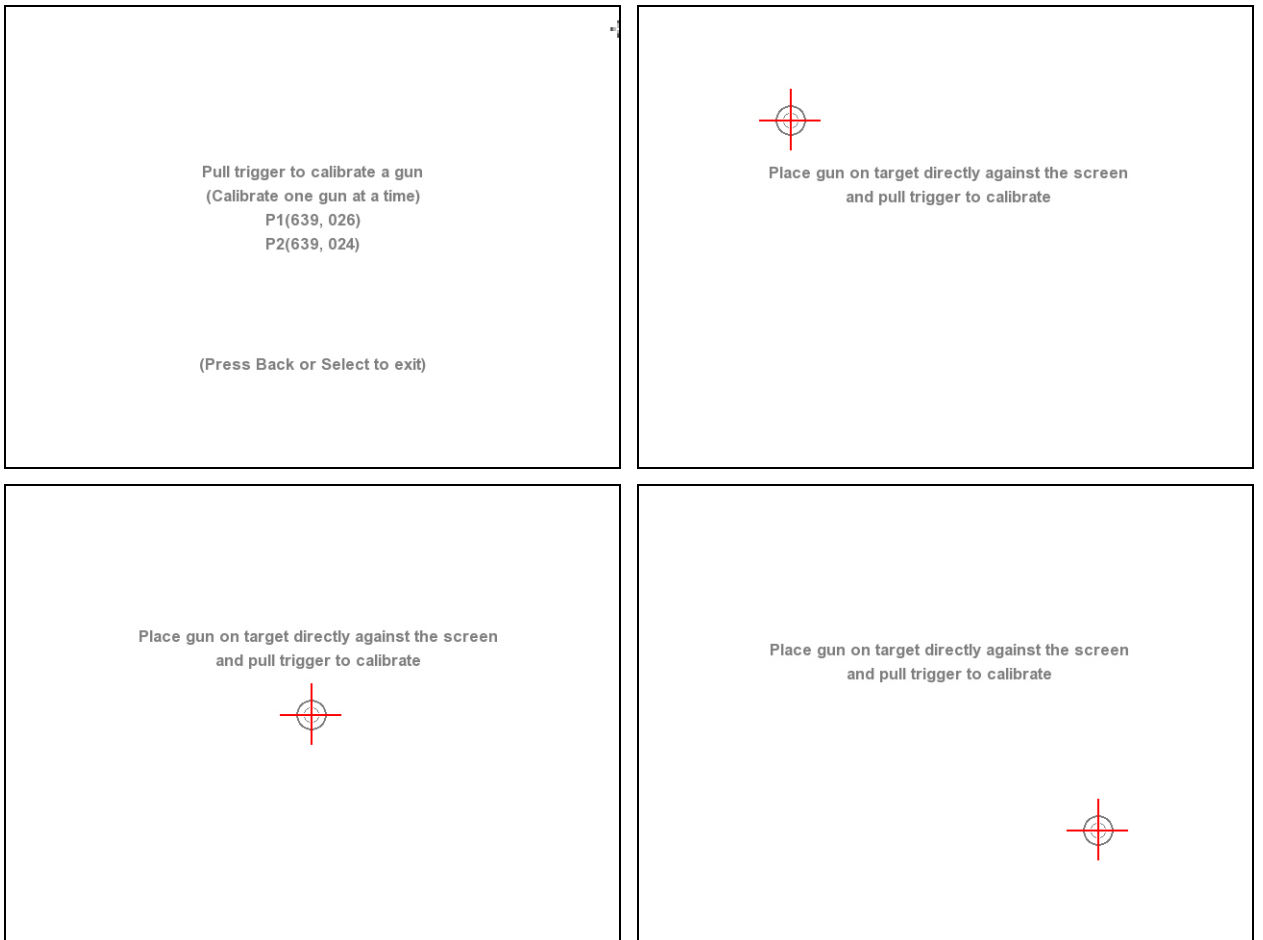

*Figure 6. Gun Calibration Screens* 

## **Diagnostics: Monitor Test Screens**

Once you press **SELECT** or shoot at the screen, the first in a series of monitor test screens will appear. Press **SELECT** or shoot at the screen to cycle through the screens to check the color, brightness, and geometry of the monitor.

Use the monitor remote control board, mounted inside the coin door, to adjust the monitor.

|                                                                                  | <b>Monitor</b>                                                            |
|----------------------------------------------------------------------------------|---------------------------------------------------------------------------|
| <b>Game Settings</b><br><b>Coin Settings</b><br>Collections<br><b>Statistics</b> | Press Select to display monitor test images                               |
| <b>Diagnostics</b>                                                               |                                                                           |
| Controls<br><b>Gun Calibration</b>                                               |                                                                           |
| Monitor                                                                          |                                                                           |
| Speakers<br><b>Resume Game</b>                                                   |                                                                           |
|                                                                                  |                                                                           |
| <b>Build: 77</b><br>$IO$ Board : 2.03<br>www.globalvr.com                        | Next / Prev : Navigate through the sub-menu<br>Select : Enter a menu page |
| (408) 597-3435                                                                   | Back: Exit the sub-menu                                                   |

*Figure 7. Monitor Test Start Screen* 

## **Diagnostics: Speakers Menu**

This screen plays sound to test the speakers and subwoofer. The onscreen graphic indicates the speaker being tested.

When you enter this screen, the left speaker will play, as shown in the picture below. Press the SELECT button on the operator button panel or shoot at the screen to test the next speaker. If any sound comes from the wrong speaker, or any speaker does not play, check the wiring to the speakers, PCB, and computer.

Refer to *Audio Troubleshooting* on page 24 for help with audio problems.

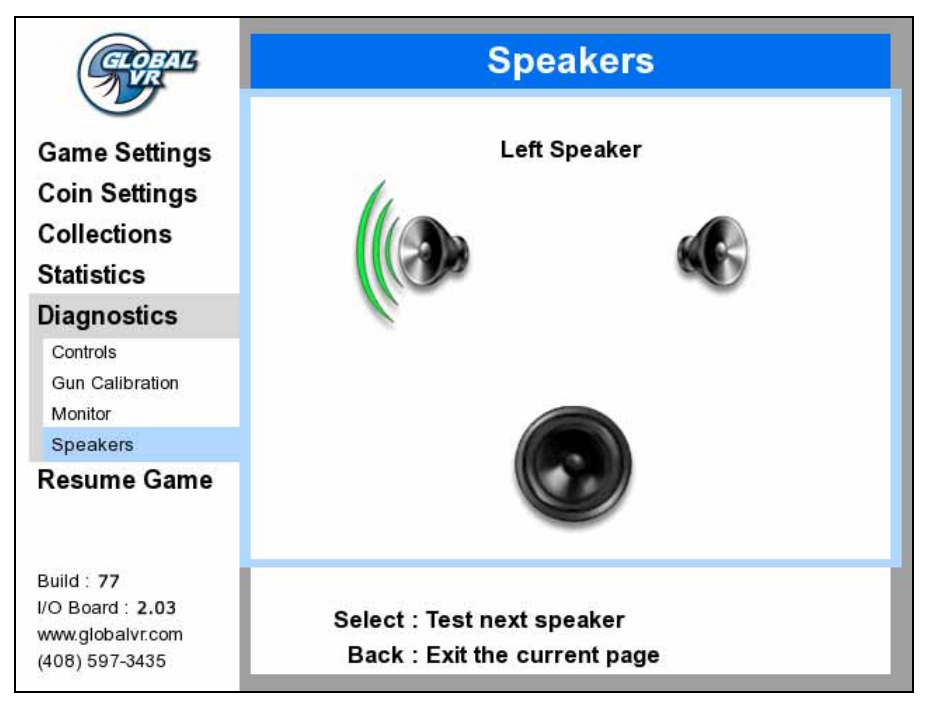

*Figure 8. Diagnostics: Speakers Screen* 

### **Chapter 4 — Software Restoration**

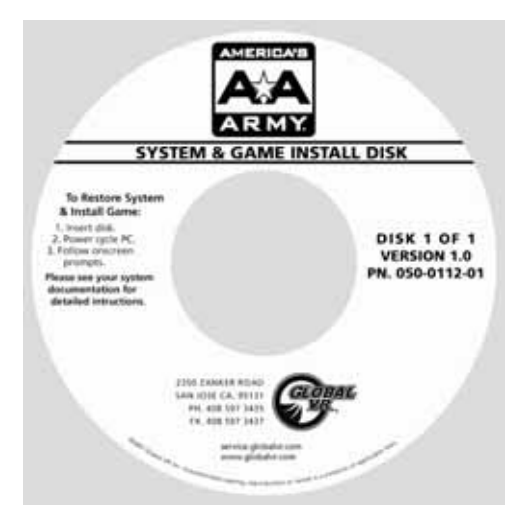

The operating system and game software are provided on a single DVD labeled *System & Game Install Disk*. **Total installation time is about 7 minutes.**

**Important:** When you use the System & Game Install Disk, you will erase all game settings, statistics, and collections data stored in the game software. It is advisable to contact Technical Support before using the Disk to resolve a problem.

Perform the following steps to restore software:

- 1. Insert the disk in the DVD-ROM Drive and power cycle the game. When the game reboots the computer will automatically read the disk and begin copying files and configuring the hard drive.
- 2. If you have a VGA monitor, you will see a prompt telling you when to remove the disk and power cycle the cabinet.

If you have a CGA or EGA monitor, you will not be able to read the onscreen text. Wait 7 minutes for the installation to complete, and then remove the disk and power cycle the cabinet.

- 3. The game will boot and the Attract Movie will start. Play a game to verify proper operation.
- 4. Open the Operator Menus and set the sound volume levels, pricing, and other Operator settings.
- 5. Select **Diagnostics→Gun Calibration** and follow the onscreen instructions to calibrate the guns.

**CAUTION: GLOBAL VR assumes no liability for any damage or injuries incurred while servicing the cabinet. Only qualified service personnel should perform service and installation of cabinet hardware.** 

**To prevent electrostatic discharge (ESD) damage, handle PCBs by the edges only and use a grounding wrist strap or similar precaution.** 

**Please read the service instructions before working on the cabinet.** 

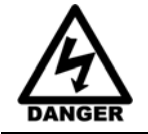

**Always turn the cabinet OFF and disconnect the AC power cord before performing any repair work.** 

### **Light Gun Service**

Refer to Figure 9 for a picture of the internal components of the gun.

#### **Routine Maintenance**

To keep light guns in optimal operating condition, inspect the guns weekly.

- Make sure the lens is clean and free of debris and scratches.
- Check the trigger action; make sure the trigger is free and springs back properly.
- Make sure the cable is in good condition.
- Calibrate the guns about once per month.

#### **Light Gun Replacement**

Perform the following steps to replace a light gun:

- 1. Turn off the cabinet and disconnect the AC power cord.
- 2. Disconnect the gun harness connector from the USB2GUN PCB.
- 3. Remove the screws from the cable ties that secure the harness to the cabinet.
- 4. Remove the three (3) nuts that secure the gun mount to the cabinet.
- 5. Remove the gun assembly from the front of the cabinet and carefully pull the harness through the hole.
- 6. Reverse these steps to install the new gun.
- 7. Calibrate the new gun from **Diagnostics: Gun Calibration** in the Operator Menu.

### **Gun Internal Parts Replacement**

The procedure below describes how to disassemble the gun and replace internal components.

- 1. Remove the gun as described in the previous subsection, and take it to a workbench.
- 2. Remove the seven (7) screws from the gun case and carefully separate the halves.
- 3. To replace the lens, remove it from the housing and insert the new lens.
- 4. To replace the Gun PCB, remove the three (3) screws that secure it in place. Disconnect the harness connector and carefully lift the PCB and sensor assembly from the housing. Reverse these steps to install the new PCB
- 5. To replace the Trigger Micro Switch, remove the two screws that secure it to the housing. Remove the two wires and connect them to the same connectors on the new switch. Secure the new switch in the housing with the two screws.
- 6. To replace the trigger spring, lift out the old spring and place the new spring on the pin in the housing, as shown in the figure below.
- 7. When you close the gun, make sure the trigger and spring are in place, with the trigger pressing against the spring, as shown in the figure below.
- 8. Reinstall the seven (7) screws. The two longer screws go in the outside at the base of the grip, as shown in the figure below.

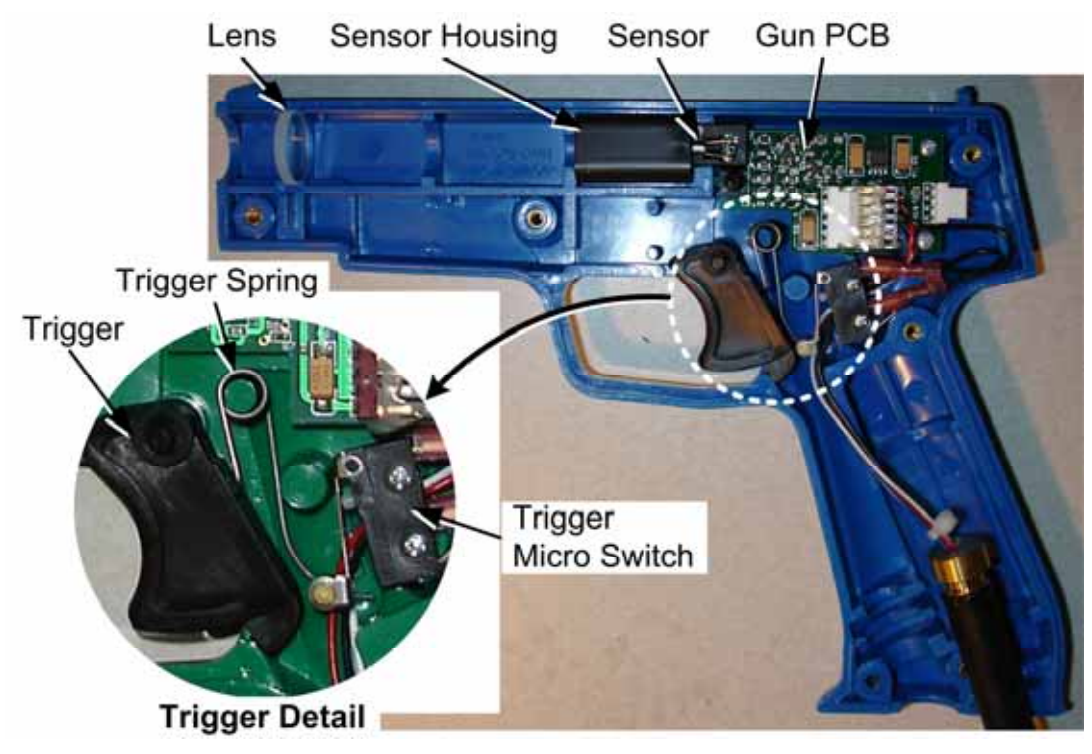

*Figure 9. Gun Internal Parts* 

### **Computer Replacement**

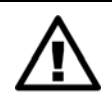

**CAUTION: The computer is serviced as one unit. YOU WILL VOID YOUR WARRANTY if you open the computer without direct authorization from the GLOBAL VR® Technical Support staff.** 

Perform the following steps to remove the computer from the cabinet:

- 1. Disconnect all of the cables from the computer.
- 2. **Remove the Game Dongle and keep it with your cabinet.** Do not ship the game dongle with the computer.
- 3. Unbuckle the strap that secures the computer in place and carefully remove the computer.
- 4. Reverse these steps to replace the computer. Make sure that the computer air vents are not blocked. There is an air vent under the bottom front panel of the computer that is easily blocked by padding or debris.

When shipping the computer, always use plenty of padding and protection. GLOBAL  $VR^{\mathcal{P}}$ recommends shipping the computer in a box with three inches of foam padding on all sides.

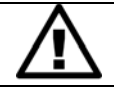

**CAUTION: Shipping the computer without enough padding can VOID THE WARRANTY if the computer is visibly damaged from shipping.** 

### **Checking the Game Dongle**

The cabinet uses a Game Dongle to activate the game software. If the dongle is missing, the game will not run. When a USB Game Dongle is installed and working properly, a **red** LED will illuminate inside the dongle. If the software does not recognize the Game Dongle, make sure the Dongle is connected properly, and then power cycle the cabinet.

If the dongle comes out while the game is running, a NO DONGLE screen will appear the next time a **START** button is pressed. Re-install the dongle; there is no need to reboot the game.

**Note:** The dongle supplied with the cabinet is specific to the game and software version. Future software upgrades may require a new dongle.

**Important:** Some of your cabinet information is stored in the dongle, so if you replace your computer, remove the dongle and **keep the Game Dongle with the cabinet**.

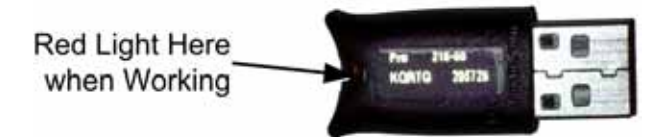

*Figure 10. USB Game Dongle* 

# **Setting the Computer BIOS (CMOS)**

### **Special Instructions for Games with a CGA or EGA Monitor**

If your game has a CGA or EGA Monitor, you will need to connect an external VGA monitor to set the computer BIOS (CMOS). This is because the computer creates a VGA image that is converted to CGA or EGA once the game finishes booting. No image appears on a CGA or EGA monitor until the game finishes booting.

Do the following to connect an external VGA monitor to your game. (A computer monitor works well for this task.)

- 1. Turn off the game and remove the rear door.
- 2. Disconnect the VGA video cable from the back of the computer, and connect the VGA cable from the external monitor to the same port.
- 3. Connect a keyboard to the computer.
- 4. Power on the external monitor and the game.
- 5. Press the DEL key during boot to open the BIOS (CMOS) Setup Utility.
- 6. Proceed to set the BIOS as described in the following section.

**Note:** If you don't see an image, make sure the external monitor is connected to power and turned on, and the VGA cable is connected directly from the external monitor to the computer.

### **BIOS Setting Steps**

**This procedure applies to the Intel 915GAG Motherboard.** If your system uses a different motherboard, check the America's Army page on the service website (service.globalvr.com) for the BIOS settings.

**Note:** In the BIOS screens, use the left and right arrow keys  $(\rightarrow \leftarrow)$  to move between the menus listed at the top of the screen, and the up and down arrow keys (**↑↓**) to move up and down between menu items, and to change settings for selected items.

- 1. Press the **F2** key during boot. The BIOS Setup Utility Main Menu will appear.
- 2. Use the left and right arrow keys  $(\rightarrow\leftarrow)$  to select the **Exit** menu.
- 3. Use the up and down arrow keys (**↑↓**) to select **Load Optimal Defaults**, and press **Enter**. A confirmation box will appear. With **Ok** selected, press **Enter**.

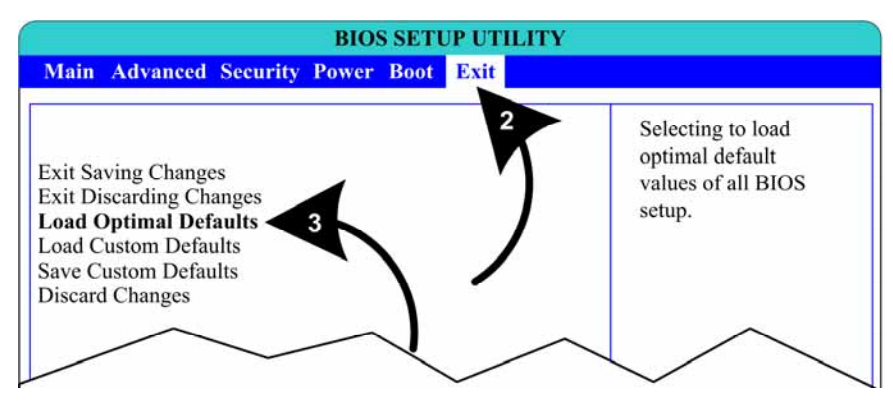

- 4. Use the left and right arrow keys  $(\rightarrow \leftarrow)$  to select the **Boot** menu.
- 5. Use the up and down arrow keys (**↑↓**) to select **Boot Device Priority,** and press **Enter**. A device list will appear.
- 6. Use the up and down arrow keys (**↑↓**) to select **1st Boot Device,** and press **Enter**. A pop-up window will appear. Use the up and down arrow keys (**↑↓**) to select the **CD-ROM** drive, and press **Enter**. The hard drive will automatically be set as the  $2<sup>nd</sup>$  Boot Device. Press the **Esc** key to exit from the submenu.

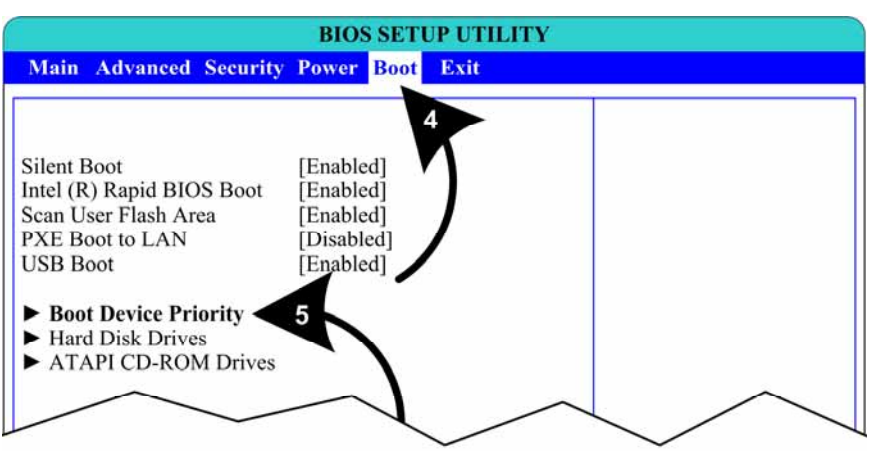

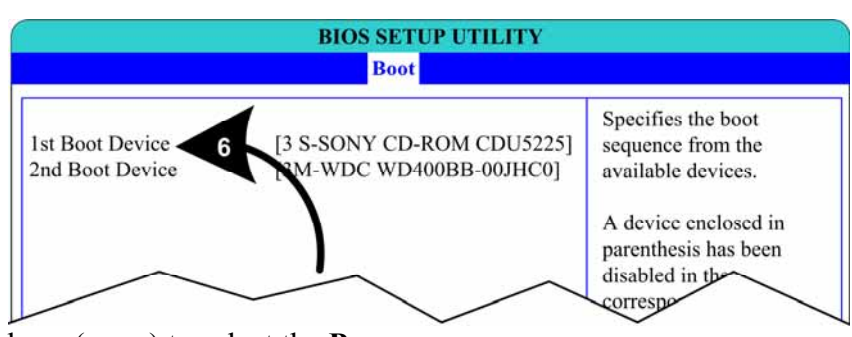

- 7. Use the left and right arrow keys  $(\rightarrow \leftarrow)$  to select the **Power** menu.
- 8. Use the up and down arrow keys (**↑↓**) to select **After Power Failure,** and press **Enter**. A popup window will appear. Use the up and down arrow keys (**↑↓**) to select **Power On,** and press **Enter**.

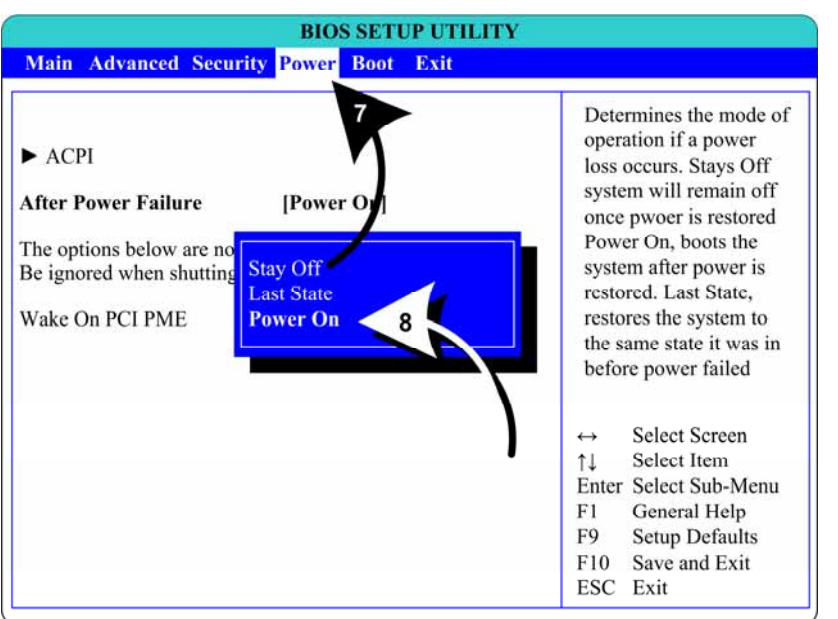

- 9. Use the left and right arrow keys (→←) to select the **Advanced** menu.
- **BIOS SETUP UTILITY** 10. Use the up and down Main Advanced Security Power Boot Exit arrow keys (**↑↓**) to select 9 **Floppy Configuration,** Setup Warning: and press **Enter**. The Setting items on this screen to incorrect values **Floppy Configuration**  may cause your sys em to malfunction! menu will appear. Use the up and down arrow  $\blacktriangleright$  PCI Configuration keys (**↑↓**) to select  $\blacktriangleright$  Boot Configuration **Diskette Controller**, Peripheral Configuration  $\blacktriangleright$  Drive Configuration and press **Enter**. Use the  $\blacktriangleright$  Floppy Configuration 10  $\blacktriangleright$  Event Log Configuration up and down arrow keys  $\blacktriangleright$  Video Configuration (↑↓) set the Diskette  $\triangleright$  USB Configuration **Select Screen**  $\leftrightarrow$ PCI Configuration Select Item Controller to **Disabled**,  $11$ ▶ Chipset Configuration Enter Select Sub-Menu and press **Enter**. Press  $\blacktriangleright$  Fan Control Configuration General Help  $F1$ Hardware Monitoring F<sub>9</sub> **Setup Defaults** the **Esc** key to exit from F10 Save and Exit the submenu. ESC Exit
- 11. Now that all settings are correct, press **F10**. The following prompt will appear:

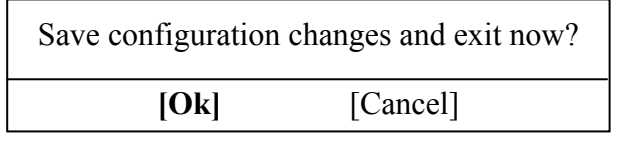

12.Make sure **Ok** is selected (use the arrow keys to select if necessary) and press **Enter**.

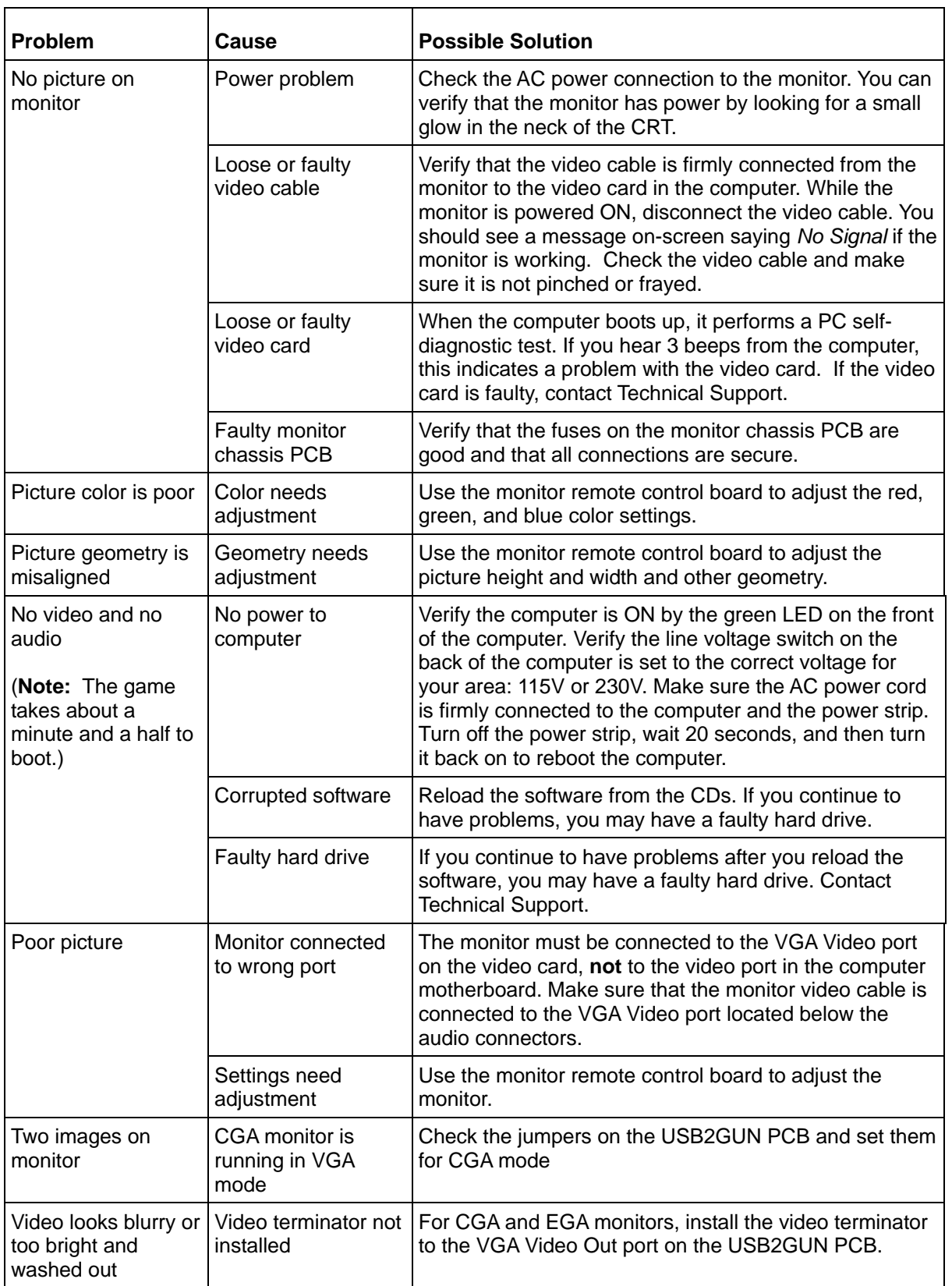

### **Video Troubleshooting**

## **Audio Troubleshooting**

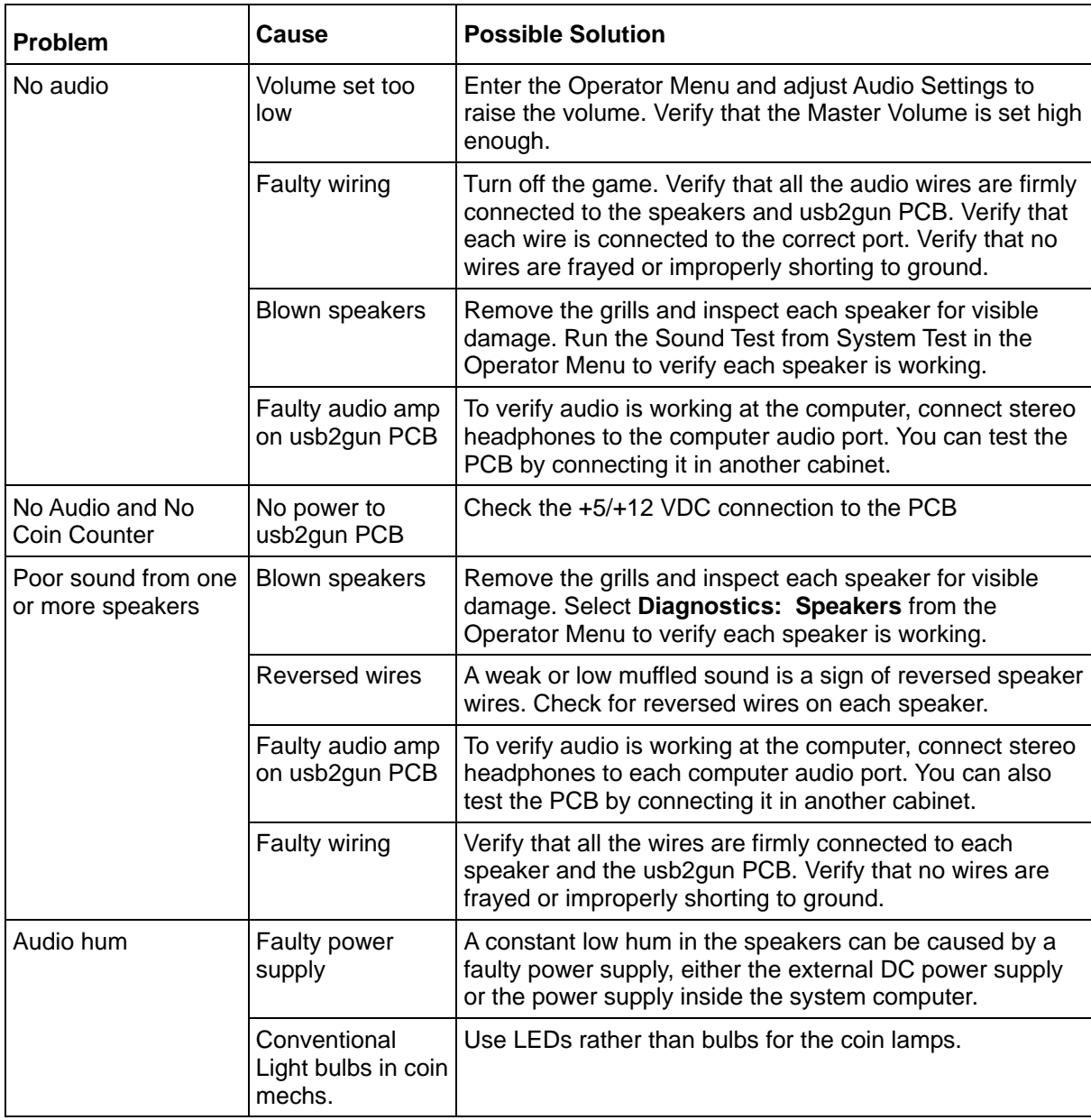

## **Control Troubleshooting**

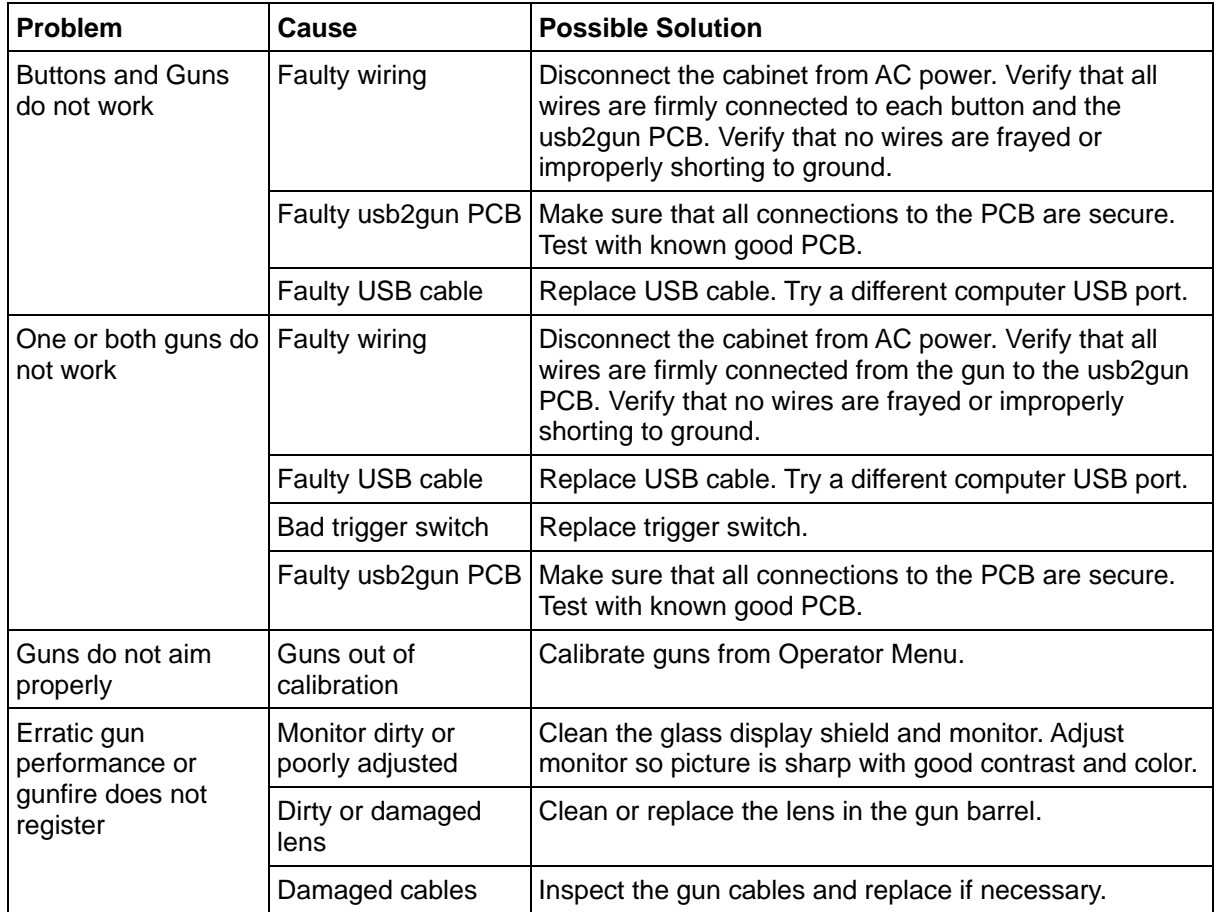

## **Miscellaneous Troubleshooting**

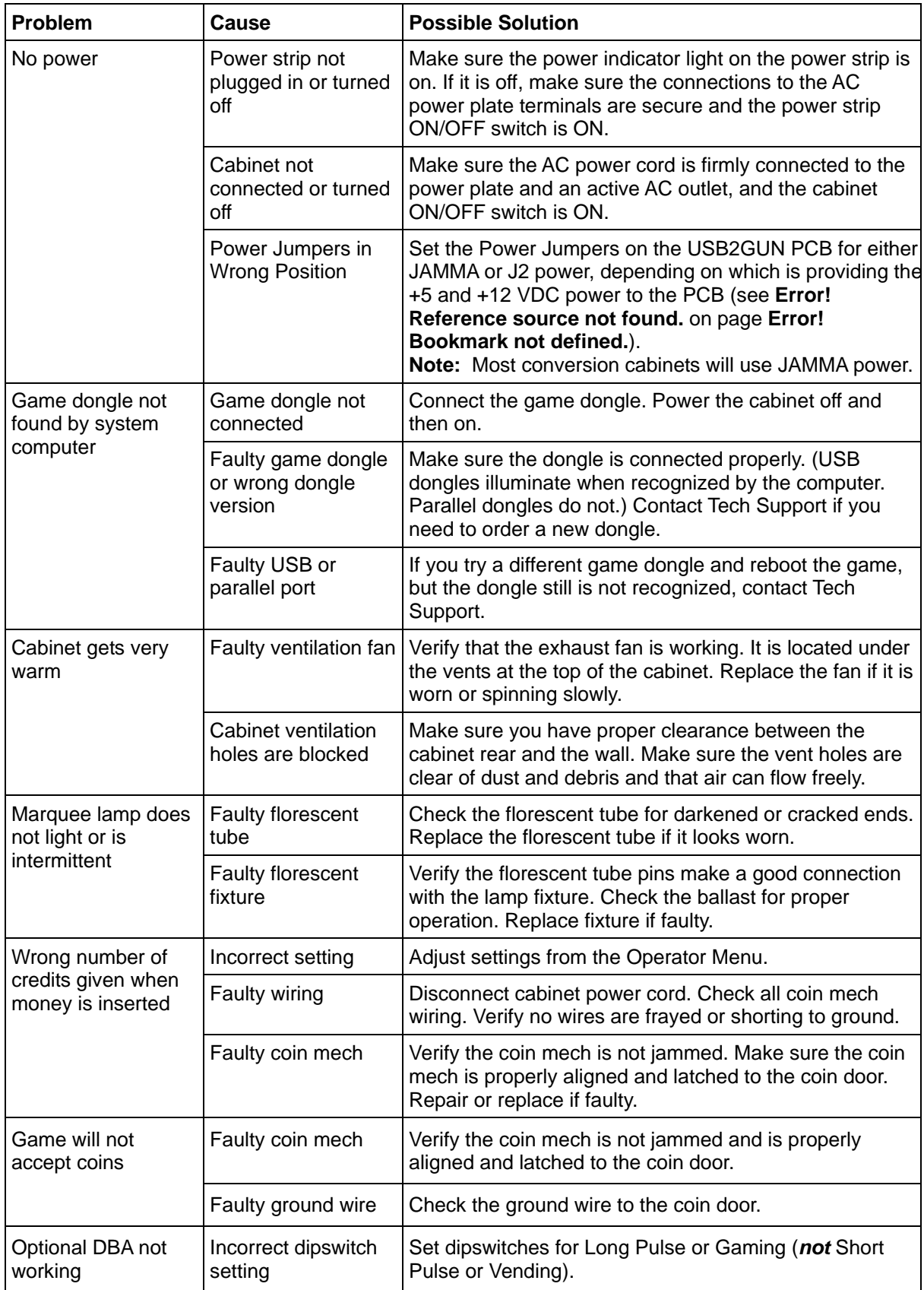

America's Army Operation and Service Manual Page 26 of 30 040-0174-01 Rev. B 5/15/2008

### **Chapter 7 – Diagrams and Schematics**

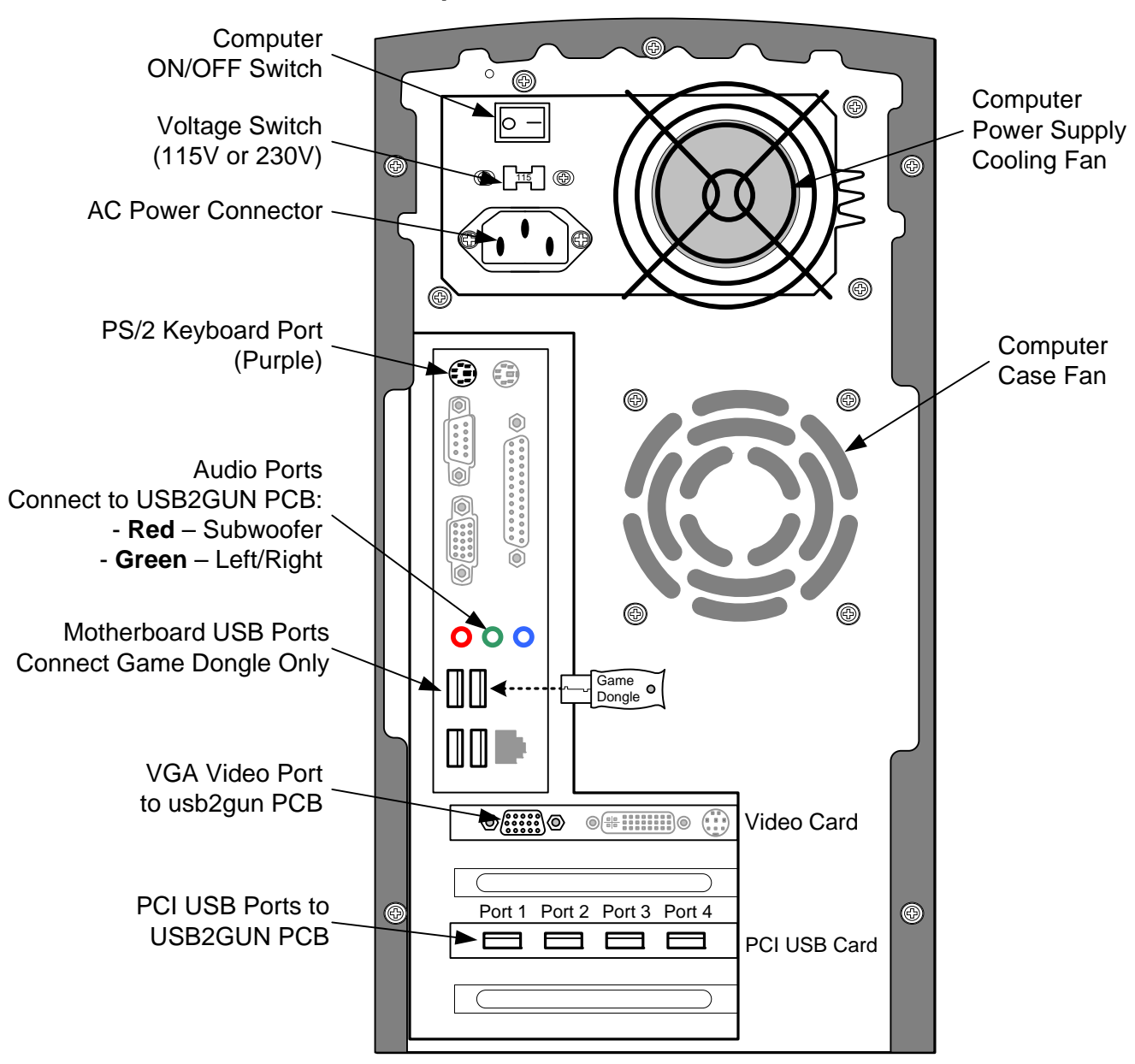

**Computer with Intel 915GAG Motherboard** 

*Figure 11. Computer Rear Panel Diagram* 

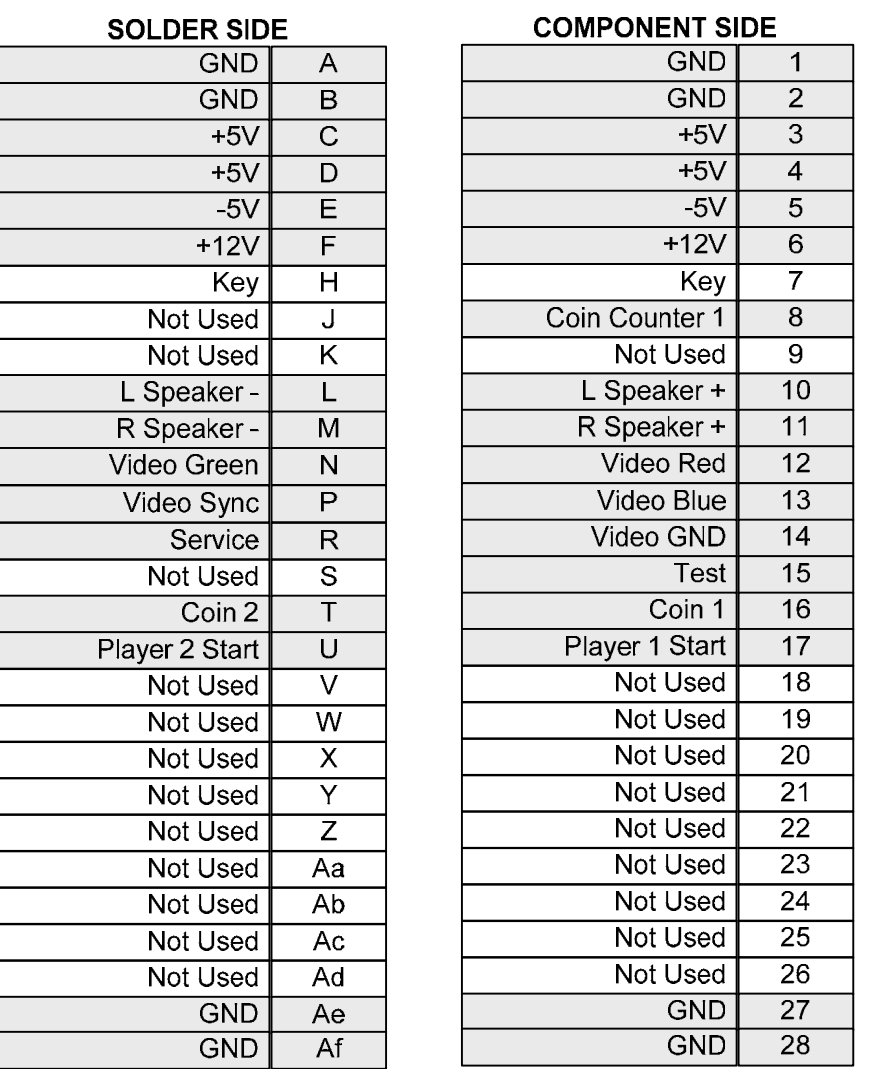

#### **JAMMA Connector**

*Figure 12. JAMMA Pins Supported by America's Army* 

Ξ

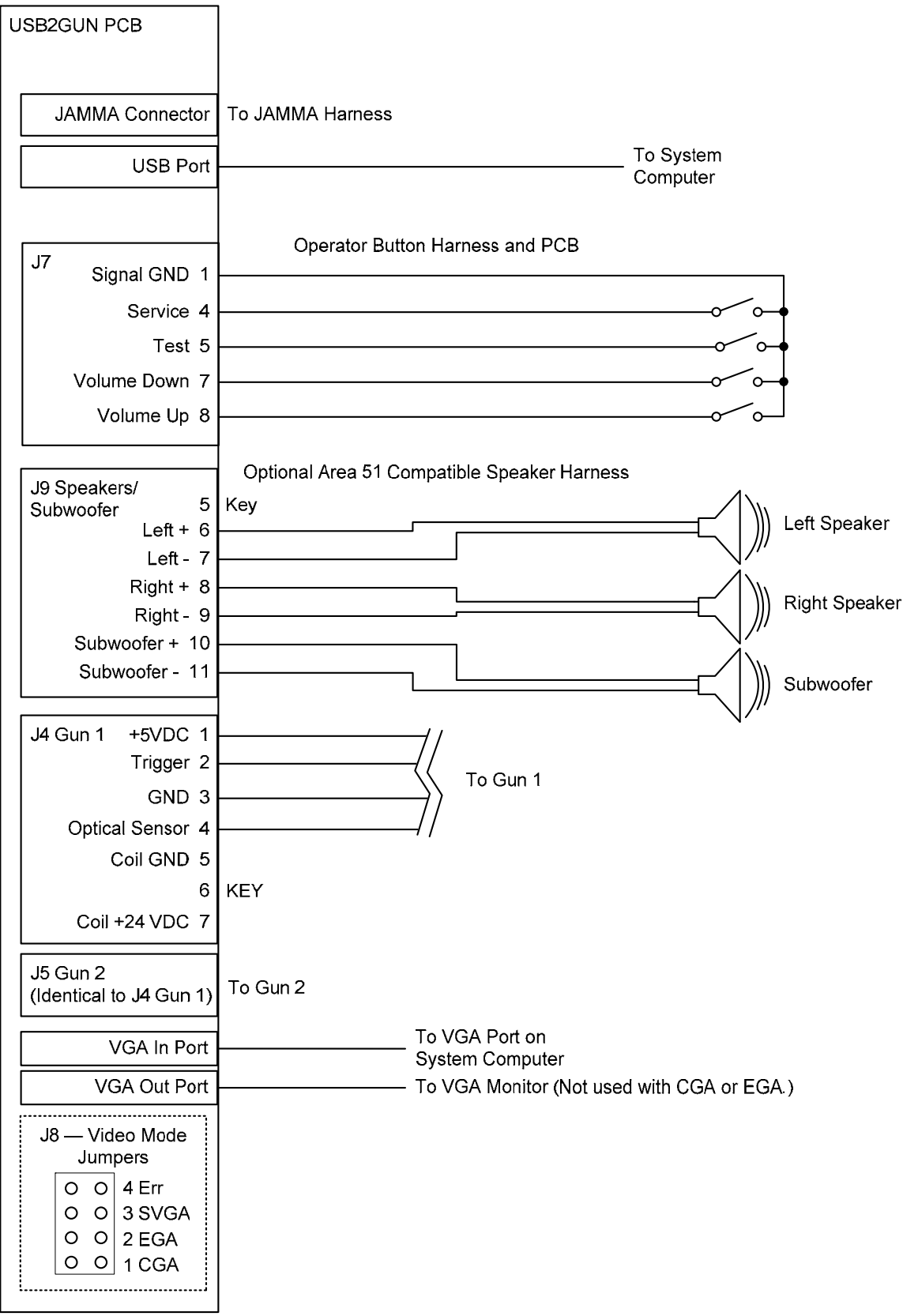

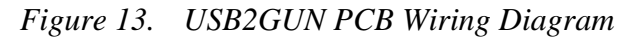

#### **Service & Parts**

**Hours:** 7:00AM–5:00PM Pacific Time, Monday–Friday **Phone:** 408.597.3435 **Fax:** 408.597.3437 E-mail: techsupport@globalvr.com Website: http://service.globalvr.com **Extended Service Hours:** Monday–Friday 5pm—Midnight Saturday & Sunday 7:00am—Midnight Pacific Time

Free telephone, e-mail, and online support are provided for systems during the warranty period. GLOBAL VR® Technical Support can help you troubleshoot problems and diagnose defective parts. We can also answer questions about the operation of your game.

When you contact Technical Support, please provide the information listed below to assist the Technical Support representative in solving your problem quickly. For your convenience, space is provided to write important numbers.

- Cabinet Serial Number:
- Build Number (from Operator Menu):
- I/O Board Number (from Operator Menu):
- Your mailing address and telephone number.
- A summary of the question or a detailed description of the problem with your cabinet.

The additional information listed below, as applicable, may assist Technical Support in solving your problem quickly.

- Specific error message
- Date of latest software install or upgrade
- Any changes made to the system
- For game-play issues, the game mode and number of players

To comment on this manual, please e-mail:  $techpubs@globalvr.com$